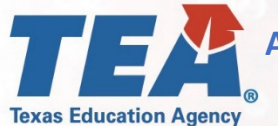

# **Annual Financial Report (AFR) Due Date Extension Waiver: Instructions**

### **June 25, 2020**

#### (512) 463-9000

#### disasterinfo@tea.texas.gov

## tea.texas.gov/coronavirus

 $\mathbf \Omega$  ,  $\mathbf O$  ,  $\mathbf O$  ,  $\mathbf O$  ,  $\mathbf O$ 

Please visit TEA's webpage on State Waivers to access general information about the waiver process: <https://tea.texas.gov/texas-schools/waivers/state-waivers>

Please also review Waiver Process FAQ for information on how to access TEAL for the purposes of submitting a waiver request[:https://tea.texas.gov/sites/default/files/Waiver%20Process%20FAQ.pdf](https://tea.texas.gov/sites/default/files/Waiver%20Process%20FAQ.pdf)

- **1.** Once in the TEAL waiver application, under the "Create New Waiver" tab, select the waiver type "**Other Waiver**" to create and submit a waiver request for *an AFR Due Date Extension waiver due to the circumstances related to COVID-19*.
- **2.** Please complete the LEA contact information, including filling in the date the board approved the waiver request.
- **3.** For the section titled "Waiver Description" please use the language: *"Waiver from the AFR November 27th due date requirements due to COVID-19"*
- **4.** For "General Questions #1", please use the language:

*"Waiver from the Annual Financial Report November 27th due date requirements for the* 

*2019-2020 fiscal year due to COVID-19"*

- **5.** For "General Questions #2", please enter "*N/A*"
- **6.** For "General Question #3", please use the language:

"*TEC 44.008 and applicable rules in TAC 109.23 and the Financial Accountability System Resource Guide*"

- **7.** For "General Question #4", please enter"*N/A*"
- **8.** For "General Question #5", please enter"*N/A*"
- **9.** For "General Question #6", please enter"*N/A*"
- *10.* For "Requested Years", please select only *"2020-2021"*
- **11.** For "LEA Attachments", please include the Board agenda from meeting in which the waiver application request was approved.
- **12.** Please submit your completed waiver. For a *District Editor*, at the end of the waiver application you will find a **Complete & Route** button. This will route the application to your Superintendent for review and approval. For a *District Superintendent*, at the end of the waiver application you will find a **Review and Submit** button. This will take you to a review and submit details page. If the application is complete and ready for submission, select the **Submit to TEA** button.